# **Számítógépes grafika**

**Kiegészítés a 9. osztályos informatika-tankönyvhöz Nemzeti Tankönyvkiadó, 2005 (Rsz.:16172)** 

# **A színek jellemzése**

#### **A CMYK-színmodell**

A nyomtatott színek számszerű jellemzéséhez az RGB-színmodell alapszíneinek komplementereit használjuk. A türkizkék, a bíbor és a sárga festékek keverésénél azonban nem jön létre teljesen fekete, mert egy kevés fény mindig visszaverődik a tárgyakról. Összegük inkább barnásszürkének hat. Ezért a három színhez hozzávesszük a feketét is. Így kapjuk a **CMYK-színmodellt** (Cyan: türkizkék, Magenta: bíbor, Yellow: sárga, blacK: fekete vagy Key: kulcsszín).

Az egyes összetevők értékét százalékban adjuk meg. A százalékos érték azt fejezi ki, hogy az adott szín mennyire fedi be a papírt. 0% hiányzó színt jelent, a 100% pedig teljes fedettséget. Ha mindegyik érték 0, akkor a papír fehér marad. Ha mindegyik 100%, akkor fekete színt kapunk. Ehhez természetesen elegendő lenne csak a K összetevőt használni.

A CMYK-színtérből elég sok szín hiányzik. Élénkzöldet például nem tudunk kikeverni. A fejlettebb grafikus programok, köztük az Adobe Photoshop egy szín kiválasztásánál jelzik, ha az nincsen benne a CMYK-színtérben, így nem lehet kinyomtatni.

A nyomtatókat – főleg a fényképek jó minőségű nyomtatásához – gyakran további színeket tartalmazó festékkazettákkal egészítik ki (például világos türkizkék és világos bíbor: CMYKcm).

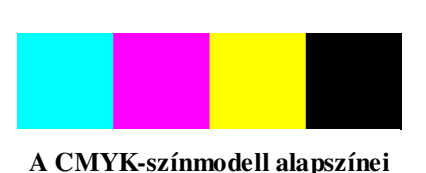

figyelmeztető jel helyettesítő szín

**A PhotoShop felkiáltójellel jelzi, ha nem nyomtatható színt választunk ki**

#### **A színmodellek kapcsolata**

Vegyük észre, hogy két RGB-alapszín additív összege egy CMY-alapszínt eredményez. Két CMY alapszín szubtraktív összege pedig éppen egy RGB-alapszín lesz. Ezt a tényt szemléleti az úgynevezett színkerék. A színkeréken egy szín a két szomszédos szín (additív vagy szubtraktív) keveréke. A szemközti színek egymás komplementereit képezik.

A színkerék fontos szerepet tölt be a fotók retusálásánál. Egy szín erősségét úgy is csökkenthetjük, ha megnöveljük a komplementer szín erősségét.

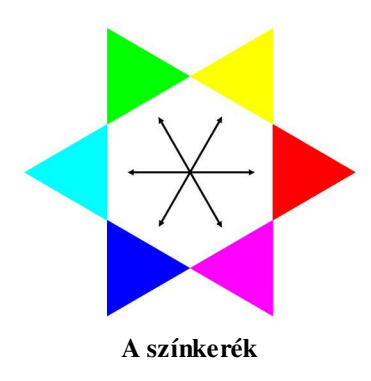

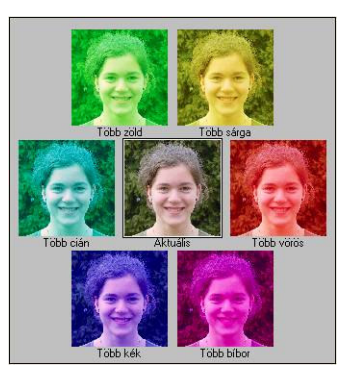

 **A színkerék A színkerék a Photoshop színkorrekciós ablakában** 

# **A fény**

Az RGB-színmodell a fényforrásokhoz illeszkedik, nem pedig az emberi látáshoz. Ha a színérzékelésünknek megfelelő színmodellt szeretnénk létrehozni, akkor a fényhullám tulajdonságait kell figyelembe vennünk.

A szemünkbe érkező fény hullámokból áll. Ezeket a hullámokat a vízhullámokhoz hasonlóan a hullámhosszal és az amplitúdóval jellemezzük. Az amplitúdó a hullámhegy magasságát jelenti, a hullámhossz pedig két szomszédos hullámhegy távolságát.

**Az amplitúdó határozza meg a fény er**ő**sségét.** Kis amplitúdó gyönge fényt, nagy amplitúdó erős fényt jelent. **A fény színe a hullámhossztól függ.** Kis hullámhossz esetén kék vagy ibolyaszínű, nagy hullámhossz esetén vörös fényt látunk. A közbenső hullámhosszak a szivárvány színeinek felelnek meg.

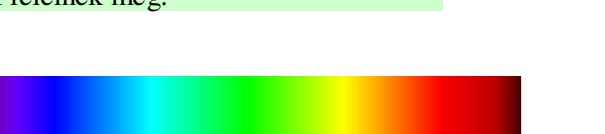

**A szivárvány színei és a fény hullámhossza** 

## **A HSB- és a HSL-színmodell**

A színek jellmezésére használjuk fel a fény hullámtulajdonságainak megfelelő mennyiségeket! A fényerősséget, a fényforrás **fényességét** százalékban adjuk meg. 0% esetén nem érkezik fény, fekete színt látunk. A 100% maximális erősségű fényt jelent. Néhány szín csak a fény erősségében különbözik egymástól. Sötétebb helyen például a fehér szürkének látszik.

A szín megadásához kiindulhatunk a szivárványból. A szivárvány azonban nem tartalmazza a zöld komplementer színét, a bíbort. Ezért kiegészítjük a színskálát a bíborral. A bíbor átmenetet jelent a kék és a vörös között, a színekből kört képezhetünk. Így alakul ki a színkör.

 $0.38 \text{ nm}$ 

A színkörön a színek helyzetét a vöröshöz viszonyított középponti szöggel adjuk meg. A színkörön egy-egy színt gyakran **színárnyalatnak** vagy **színezetnek** nevezünk. A színkörön a komplementer színek éppen egymással szemközt helyezkednek el.

A színeket a színárnyalat mellett a telítettség is jellemzi. **A telítettség azt határozza meg, hogy mennyire élénk vagy sápadt a szín.** Ezt a tiszta színhez kevert fehér, vagy kisebb fényesség estén szürke szín befolyásolja. A rózsaszín például kevésbé telített, kifakult vörös. Ha nem keverünk a színhez szürkét, akkor a telítettsége 100%. A szürke hozzáadása csökkenti a telítettséget, sápadt színt hoz létre. 0%-os telítettség már teljesen szürkét, illetve fehéret jelent. A telítettséget idegen szóval **szaturációnak** nevezik.

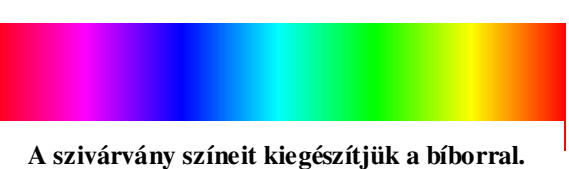

 $0.78 \text{ µm}$ 

**A hullámok hullámhossza és amplitúdója**

hullámhoss:

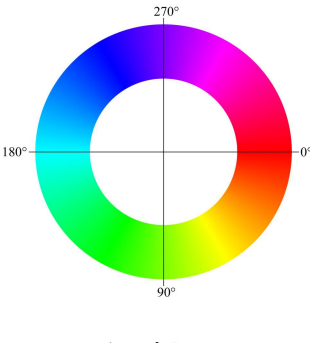

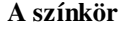

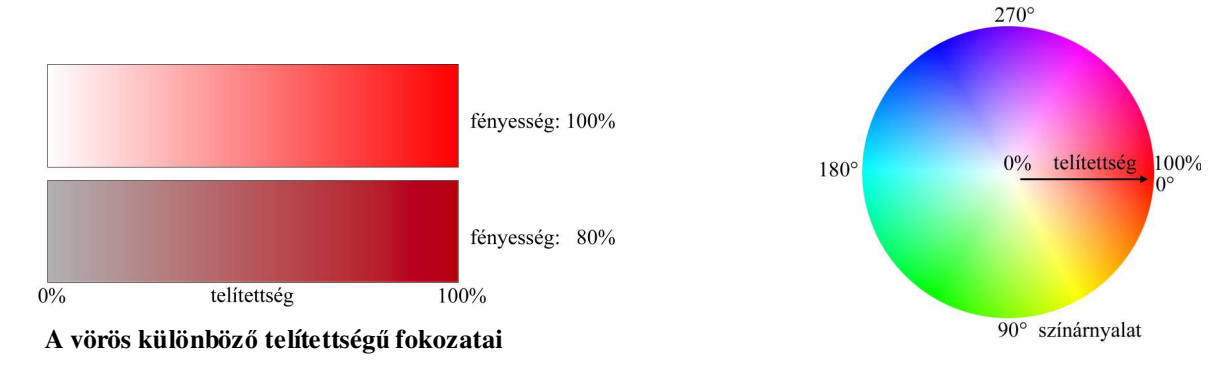

**A telítettséggel kiegészített színkör maximális fényesség esetén** 

A színkört kiegészíthetjük a telítettség ábrázolásával. A kör közepe 0%-os, pereme pedig 100%-os telítettségnek felel meg. A színkört gyakran használják a különböző programokban a színek megadásához.

Az előzőekben bemutatott három mennyiség, a fényerősség, a színárnyalat és a telítettség már egyértelműen meghatározza a színeket. Ezek együttesen alkotják a **HSB-színmodellt**. A jelölés az angol szavak kezdőbetűjére utal (Hue: színárnyalat, Saturation: telítettség, Brightness: fényesség). Mivel a B betűt az RGB-színmodellben is felhasználjuk, a HSB helyett gyakran **HSVszínmodellr**ő**l** beszélünk (Value: érték, fényességérték).

A HSB-színmodell összetevőnek lehetséges értéke:

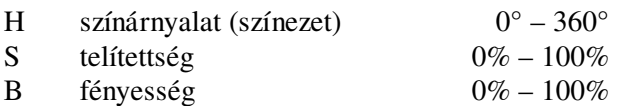

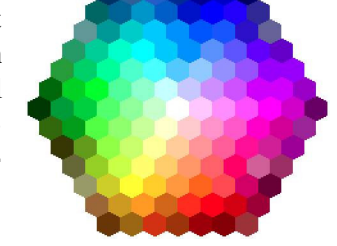

**Egyszer**ű**sített színkör az Office-programokban**

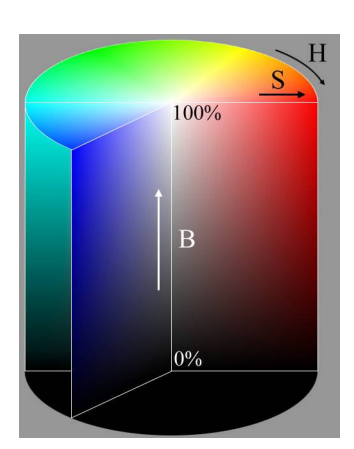

 **A HSB-színtér metszetei** 

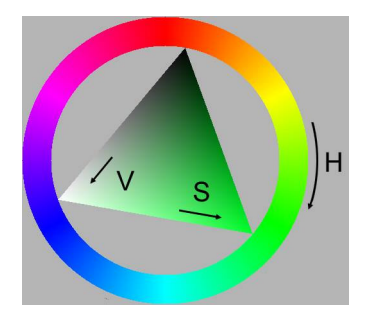

 **A HSV (HSB) színtér megvalósítása a Gimp programban. A színkörben elhelyezked**ő **háromszög a kijelölt szín (zöld) különböz**ő **telítettség**ű **és fényesség**ű **részeit mutatja.** 

A szemünk mintegy 200 színárnyalat (H), egy-egy árnyalaton belül pedig átlagosan 500 fényességfokozat (B), illetve 20 telítettségi fokozat (S) megkülönböztetésére képes. A fokozatok száma erősen függ a színtől. Szürkéből például csak 100 fényességfokozatot látunk.

A Windows és a Microsoft Office alkalmazások, illetve a Paint Shop Pro grafikai program által használt **HSL-színmodell** (Hue, Saturation, Luminosity: fényerősség) kissé eltér a HSB-modelltől. A HSLszíntérben például a fényerősség növelésével egyre kevésbé különböznek egymástól a színek. Maximális fényerősség esetén a *H* és az *S* értékétől függetlenül fehéret kapunk.

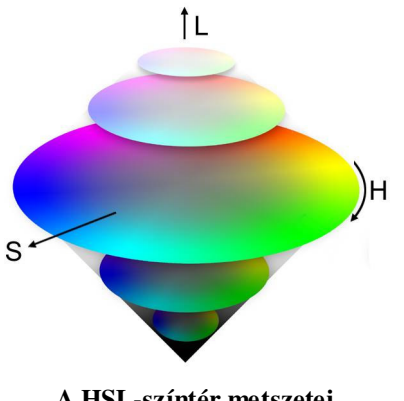

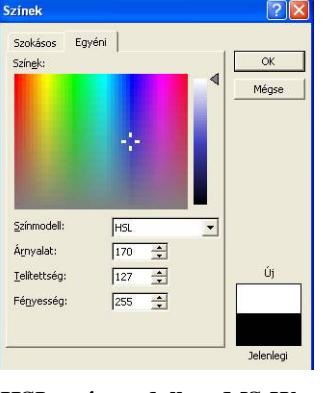

 **A HSL-színtér metszetei A HSL-színmodell az MS Word színválasztó ablakában** 

### **A Lab-színmodell**

Az eddig bemutatott színmodellek a szemünkhöz vagy eszközeinkhez igazodtak. 1931-ben a Nemzetközi Világítástechnikai Bizottság (CIE: Commission Internationale de l'Éclairage) bevezetett egy eszközfüggetlen színmodellt, amely az összes létező szín jellemzésére alkalmas. Az eredetileg x, y, z-vel jelölt koordinátákat 1976-ban módosították. Így alakult ki a Lab-modell. Az *L* a színtől független fényességet (Luminance) jelöli. Értékét százalékban adják meg (0-tól 100-ig). Az *a* a zöld és a vörös közti átmenetet, a *b* pedig a kék és sárga közti átmenetet jellemzi. Értékük –1 és +1 között változik. A grafikai programok a számítógépes adattárolás sajátosságainak megfelelően gyakran -128-tól +127-ig terjedő intervallumot használnak.

A Lab-modell speciális feladatok megoldására alkalmas. Ha például a fényességet a színtől függetlenül szeretnénk módosítani, akkor ezt az *L* értékének változtatásával tehetjük meg. A Lab-modell segítségével végzik el az átváltást az egyes színmodellek között.

A legtöbb színt a Lab-színtér tartalmazza. Ennél jóval szűkebb a monitor, és még szűkebb egy nyomtató által megjeleníthető színtér.

> **A különböz**ő **eszközök által megjeleníthet**ő **színek a CIE-színtérben (fehér: szkenner, zöld: monitor, fekete: nyomtató)**

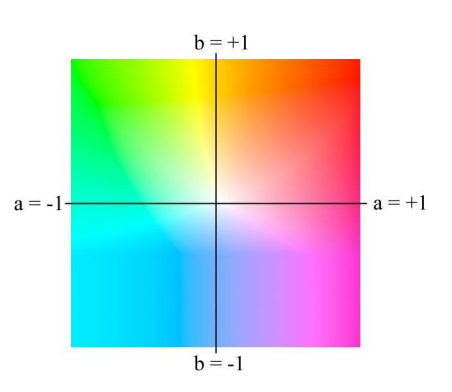

**A CIE Lab-színtér különböz**ő *a* **és** *b* **értékei**

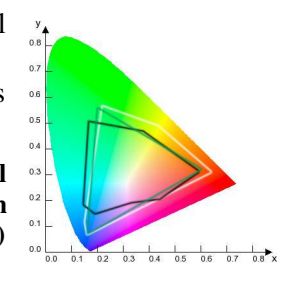

# **A képek tárolása**

#### **A képek színmélysége**

A számítógépes grafikában nincs mindig szükségünk az RGB-modell 16 millió színének megjelenítésére. Egy színes felirat vagy ceruzarajz elkészítéséhez elegendő csak néhány szín használata. A fájlméret csökken, a kódolás módja pedig egyszerűsödik, ha megelégszünk kevesebb szín tárolásával.

**A tárolt, illetve megjelenített színek számát színmélységnek nevezzük. A színmélységet gyakran a tároláshoz használt bitek számával fejezik ki.** Ekkor a színmélység mértékegysége a **bpp** (bits per pixel).

Könnyen belátható, hogy *n* **bit segítségével 2<sup>n</sup> színt kódolhatunk**. Ezek között szükség esetén szerepel a fekete és a fehér is. Az RGBszínmodellben például 16 millió színt különböztetünk meg. Egy pixel színének tárolásához 3×8 = 24 bitre van szükség. A színmélység 16 millió szín vagy 24 bit.

Egy bájt (8 bit) 256-féle szín tárolására alkalmas. A színmélység ebben az esetben 256 (8 bit). A szürkeárnyalatos képek kódolásához bőven elegendő pixelenként egyetlen bájt, hiszen a szemünk csak 100 féle szürkét tud megkülönböztetni.

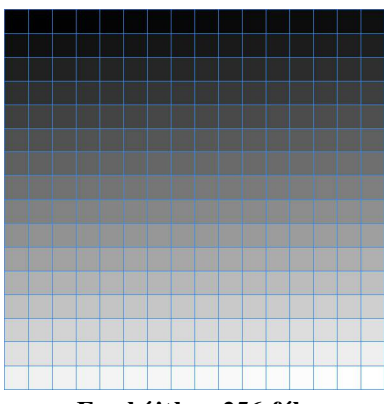

**Egy bájtban 256-féle szürkeárnyalatot tárolhatunk**

Megfelelő kódolással a 256-féle színt tetszőlegesen kiválaszthatjuk. Ekkor egy táblázatban adjuk meg, hogy a bájtban tárolt szám melyik színt jelenti. Ezért ezt a módszert **indexelt kódolásnak** nevezzük. **A színeket tartalmazó táblázatot színpalettának hívjuk.** 

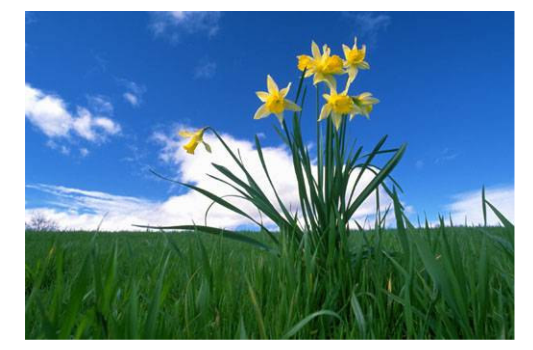

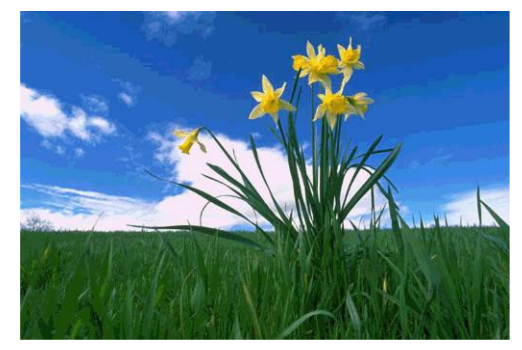

**Egy 24 bites színmélység**ű **kép és 8 bites, színpalettás változata. Figyeljük meg a kék szín árnyalatait az égbolton!** 

Az indexelt kódolásnál legfeljebb 256-féle szín áll a rendelkezésünkre, de mi magunk határozzuk meg, hogy a paletta mely színeket tartalmazza. A színpaletta mérete 256-nál kisebb is lehet, így a színmélység csökken.

Ha csak kétféle színt használunk (háttér + előtér, például fekete és fehér), akkor egy pixel színének tárolásához elegendő egyetlen bit. A színmélység 1 bit (2 szín).

A fekete-fehér ábrákat gyakran **bittérképes** vagy a PhotoShop régebbi változataiban **vonalas képeknek** nevezik.

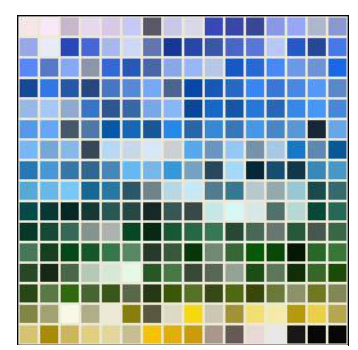

**Az el**ő**z**ő **ábra színpalettája**

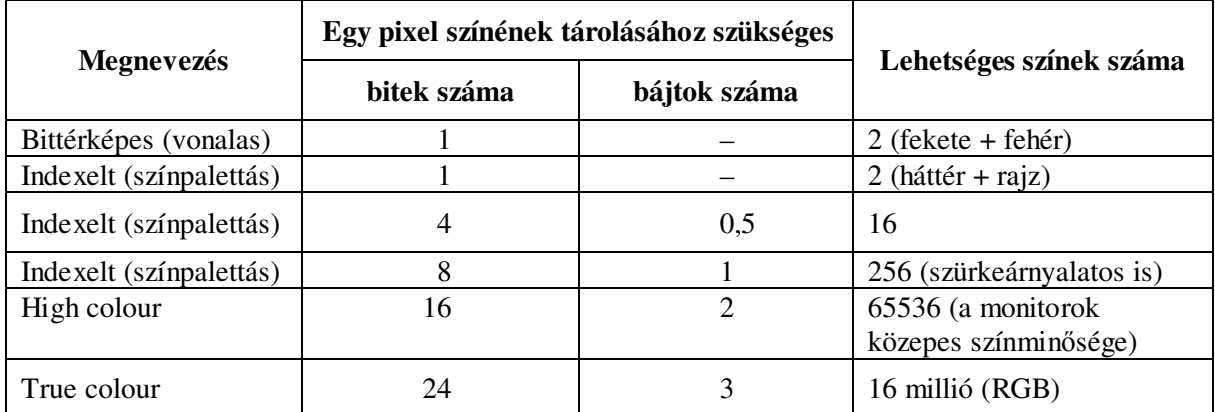

#### **Különböz**ő **színmélységek jellemz**ő **adatai**

1 bites színmélység esetén a feketén és a fehéren kívül más párosítást is előírhatunk. Az egyik szín alkotja a háttér színét, amire a másik színnel rajzolhatunk.

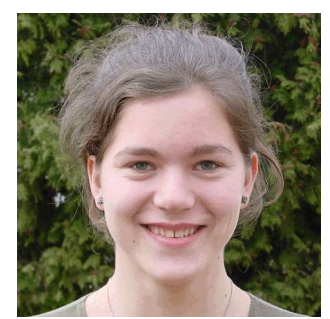

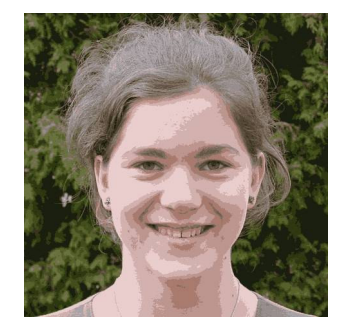

8 bit (256 szín) 4 bit (16 szín) 1 bit (2 szín)

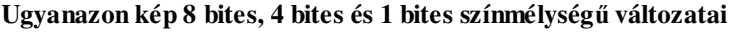

A színmélység csökkentése során sokkal jobb eredményt kapunk, ha megengedjük a színek keverését, a szórt árnyalás alkalmazását (dithering). Ezzel elmossuk az éles határokat, folyamatos átmenet érzetét hozzuk létre.

A számítógépes grafikában néha 32 bites színmélységet alkalmaznak. Ekkor a negyedik bájt az úgynevezett alfa-csatornát, a kép átlátszóságára vonatkozó információt tárolja.

### **A képfájlok tömörítése**

A grafikák tárolása meglehetősen nagy memóriát igényel. Egy képernyőnyi méretű kép például 800×600 = 480000 pixelt tartalmaz. Az RGB-színmodellben minden pixel színét 3 bájtban tudjuk elmenteni. Ez összesen 1440000 bájtot, közel másfél megabájtot jelent. Ráadásul ez csak a nyers fájl (raw) mérete, valójában ehhez még további kiegészítő információk járulnak.

A fájlméretet tömörítéssel csökkenthetjük. A képfájlok egyes típusai önmagukban is alkalmasak tömörített kódolásra, nem kell külön tömörítőprogramot használnunk. A képek tömörítést kétféle módszerrel végezhetjük.

- **Veszteségmentes tömörítés:** az eredeti kép a tömörített fájlból pontosan visszaállítható. Az eredeti kép és a kibontott kép pixeleinek színe teljesen megegyezik. A minőség nem romlik.
- **Veszteséges tömörítés:** az eredeti kép nem állítható vissza pontosan a tömörített fájlból. A minőség romlik. A veszteséges tömörítés célja a fájlméret jelentős csökkentése.

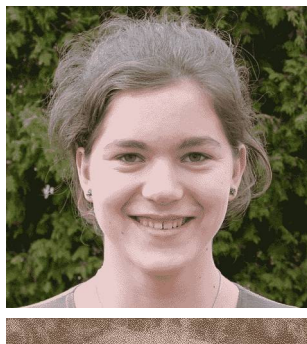

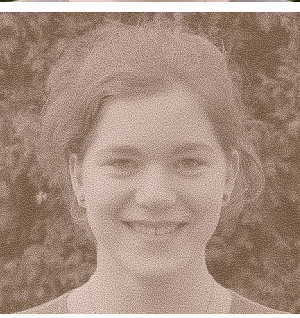

**Szórt árnyalás használata a 4 bites, illetve 1 bites színpalettás kép kialakításánál**

A tömörítést meglehetősen bonyolult matematikai eljárásokkal végzik. Az **LZW** tömörítésnél például megkeresik a többször előforduló bitsorozatokat, ezeket táblázatba gyűjtik, s a bitsorozatra a táblázatban elfoglalt helyével hivatkoznak. (A rövidítés Abraham Lempel, Jakob Ziv és Terry Welch nevére utal.) A **Huffmann-kód** esetén minél többször fordul elő egy bitsorozat, annál rövidebb kóddal helyettesítik. Az **RLE-kódolásnál** az egyszínű foltok helyét és színét tárolják (Run Length Encoding: futamhosszkódolás). Ezek az algoritmusok veszteségmentes tömörítést hoznak létre.

A **veszteséges tömörítési eljárások** közül megemlítjük a JPEG-fájloknál használt módszert. Az eljárás során először elválasztják egymástól a pixelek fényesség- és színkódjait, majd csökkentik a színek kódolására használt bitek számát. Az ember ugyanis jobban észreveszi a kis mértékű fényességváltozásokat, mint a színváltozásokat. A következő lépésben a képet 8×8 pixeles részekre osztják fel. Az egymáshoz hasonló tartományokat egyformának tekintik. Az így módosított állományt aztán Huffmann-kóddal tovább tömörítik. (A módszer valójában jóval bonyolultabb.)

A hasonlóság mértékét a felhasználó szabja meg. Minél nagyobb eltérést engedélyezünk, annál veszteségesebb lesz az eljárás. A hasonlóság értékét százalékban szokás megadni. 100% esetén csak az emberi szem számára észrevehetetlen különbségek mosódnak el, de még ekkor is kisebb lesz a fájl. Fotók esetén a 80%-os arány alig ront a minőségen, a fájl mérete azonban jelentősen csökken. A tömörített fájlok méretére a fájltípusok ismertetése után mutatunk példát.

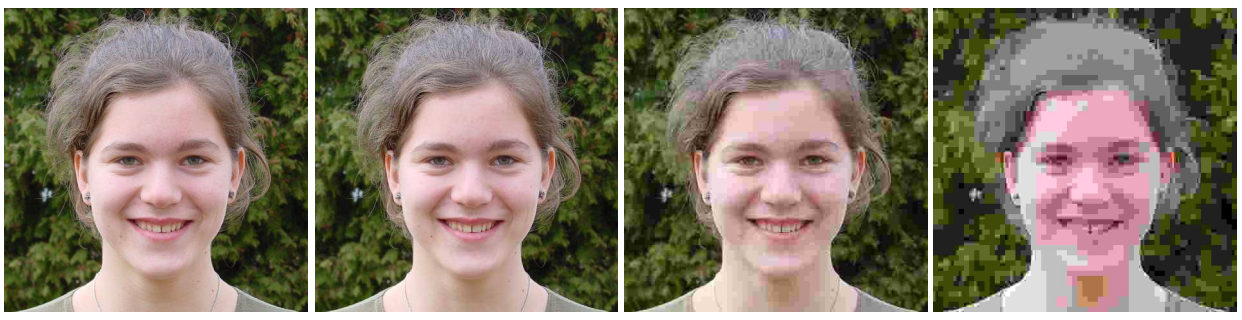

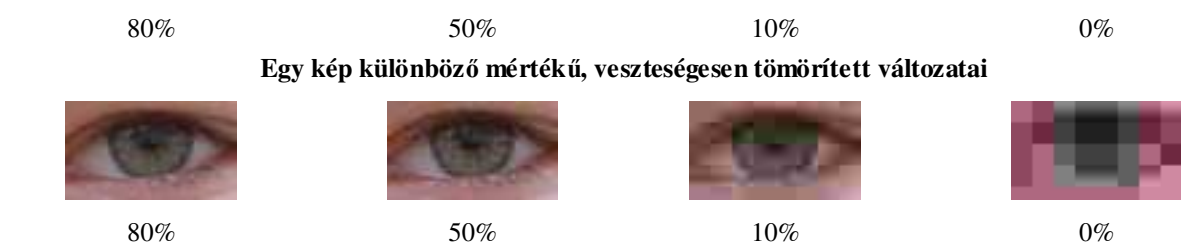

**A kinagyított részleteken már jobban látjuk a min**ő**ség romlását** 

A JPEG-tömörítés azoknál a színes vagy szürkeárnyalatos képeknél hatékony, melyek folytonos átmeneteket tartalmaznak. Fekete-fehér ábránál, illetve sok éles határ esetén nem érünk el jó tömörítési arányt.

Ügyeljünk arra, hogy a veszteséges tömörítés alkalmazásánál minden egyes mentésnél tovább romlik a kép minősége. A feldolgozás során tehát veszteségmentes tömörítést alkalmazzunk, s csak a kész képet mentsük veszteségesen tömörítve!

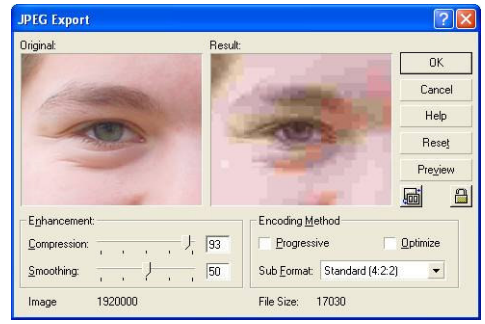

**A Corel Photo-Paint több választási lehet**ő**séget szolgáltat a JPEG-mentésnél. Megmutatja a min**ő**ségromlást is.**

# **Rasztergrafikus fájltípusok**

A tankönyvben – hely hiányában – csak néhány fájltípust soroltunk fel, röviden ismertetve jellemzőiket. A továbbiakban részletesen kitérünk a különböző rasztergrafikus kódolási módokra.

## **Rasztergrafikus fájlok**

• **.bmp (Bitmap)** 

A Windows saját formátuma. RGB-modellben tárolja a képeket 1; 4; 8 vagy 24 bites színmélységben. A felbontás menthető, de egyéb kiegészítő információk már nem. 24 bites színmélységű kép nem tömöríthető, kisebb színmélységnél RLE-tömörítést alkalmazhatunk. A nagy fájlméret miatt ritkán használjuk. Az *Asztal* háttérképeinek gyakori formátuma.

# • **.ico (Windows Icon)**

- Az ikonok speciális fájlformátuma a Windowsban. Nem minden grafikai program tudja kezelni.
- **.fif (Fractal Image Format)**

Fraktálformátum, a JPEG-nél sokkal hatékonyabb veszteséges tömörítéssel. Jelenleg még nem nagyon terjedt el.

## • **.gif (Graphics Interchange Format)**

Színpalettás kódolást használ, legfeljebb 256 színnel. A színmélység csökkenthető. A GIF a színes rajzok, emblémák, logók, piktogramok pixelgrafikus fájlformátuma. Fekete-fehér és szürkeárnyalatos képeknél nem okoz minőségromlást. Erős kontrasztú, színes képek tárolásához is alkalmazhatjuk. Veszteségmentesen tömörít. A képekhez megjegyzést fűzhetünk.

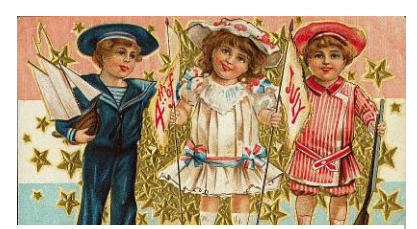

A **GIF89a** az eredeti GIF-formátum módosított változata. A paletta egyik színét átlátszóvá tehetjük, illetve **váltottsoros** (**interlaced**) kódolást alkalmazhatunk. Ekkor a program először csak a

**Tipikusan GIF-kódolásra alkalmas ábra**

meghatározott sorszámú, például minden 8. sort jeleníti meg, majd ezután tölti fel a hiányzó sorokat. Ennek az Interneten van jelentősége, ha a letöltés sebessége viszonylag kicsi, vagy a képméret túl nagy. A GIF fájltípus **animáció** tárolására is alkalmas, melynek megjelenítésekor egy rajzfilmhez hasonlóan több állóképet, általában rajzot váltogat egymás után, amivel mozgás hatását kelti.

## • **.jpg, .jpeg (Joint Photographic Experts Group)**

Veszteséges tömörítésre alkalmas formátum. A fájlok nagyon kicsi méretűek. Fotók tárolására használhatjuk, az éles kontrasztokat elmossa. Az RGB és a CMYK színmodelleket ismeri. Menti a felbontást. A képhez megjegyzések fűzhetők. A mentésnél beállítható a veszteséges tömörítés mértéke. A jpg **progresszív** változata a képet fokozatosan építi fel. Először a lényeges részeket jeleníti meg, majd ezeket finomítja. Ennek az Interneten van szerepe.

A **JPEG 2000-es** változatát egyelőre még kevés program kezeli. Csak veszteségmentesen is tud tömöríteni. Veszteséges tömörítésnél kijelölhetünk a képen olyan területeket, ahol kevésbé csökkenti a minőséget (ROI: Region of Interest, érdeklődésre számot tartó tartományok). A JPEG 2000 szokásos kiterjesztései: **.jpf**, **.jpx**, **.jp2**.

# • **.pcx (PC Paintbrush)**

Régebben, főleg a DOS-os grafikai programok által alkalmazott fájltípus. 1; 4; 8 vagy 24 bites színmélységet és RLE-tömörítést alkalmaz.

### • **.png (Portable Network Graphics)**

A GIF helyettesítéséhez vezették be. Színpalettás és 24 bites színmélységű képeket tárol. Megadható mértékű, veszteségmentes tömörítést használ. A kép háttere lehet átlátszó, az átlátszóság mértéke az úgynevezett alfa-csatornával szabályozható. Ismeri a váltottsoros megjelenítést. Megjegyzések is menthetők. Egyelőre a vártnál lassabban terjed el.

### • **.psd (Adobe PhotoShop)**

A PhotoShop saját képformátuma. RGB, CMYK és Lab színmodellekben ment, a fájl sok egyéb információt is tartalmaz (rétegek, maszkok, felbontás stb.). A fájlméret nagyon nagy. A feldolgozás során alkalmazzuk, a kész képet célszerű más formátumban menteni.

#### • **raw (Raw Binary Data)**

A raw nem egy fájl kiterjesztését, hanem a nyers képfájlt jelenti, minden egyéb információ nélkül. A digitális fényképezőgépek raw-fájljainak szerkezete akár gyártónként változhat.

# • **.tga, targa (TrueVision Graphics Application)**

Főleg a grafikák filmreviteléhez (montírozáshoz) használják. 32 biten a szín mellett speciális információkat tárol.

#### • **.tif, .tiff (Tagged Image File Format)**

Platformfüggetlen fájltípus. A legkülönbözőbb színmélységek és színterek kódolására használható. Nyomtatási és egyéb információkat is tud tárolni (képméret, felbontás, megjegyzések stb.). Beállítható a veszteségmentes tömörítés (például LZW), amit célszerű alkalmazni.

# • **.xcf (eXperimental Computing Facility)**

A Gimp grafikai program saját formátuma. Menti a programmal létrehozott rétegeket, kijelöléseket, görbéket stb. Nagyméretű fájlok jönnek létre, ezért a kép elkészítése után más formátumot válaszszunk. A program lehetővé teszi a fájlok gzip-, illetve bzip-formátumban történő tömörített mentését és megnyitását.

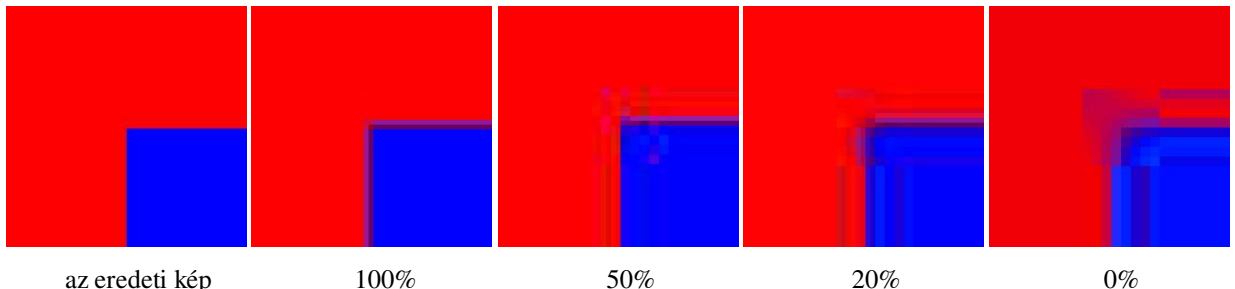

**A kinagyított ábrán látható, hogy a JPEG-tömörítés elmossa az éles határokat** 

| <b>Fájltípus:</b> | TIFF                  |     | <b>GIF</b> | <b>JPEG</b> |         |       |       |
|-------------------|-----------------------|-----|------------|-------------|---------|-------|-------|
|                   |                       |     |            | minőség     |         |       |       |
| Tömörítés:        |                       | LZW | <b>LZW</b> | 100%        | 80%     | 50%   | 10%   |
| Nyers fájlméret:  | 474 kB $\vert$ 263 kB |     | 254 kB     | 398 kB      | $72$ kB | 38 kB | 14 kB |

**800x600 pixeles, 8 bit színmélység**ű **(256 szín**ű**) képet tároló fájlok mérete** 

### **Grafikai programok**

A grafikai programok két csoportra oszthatók abból a szempontból, hogy vektor- vagy rasztergrafikus ábrákkal dolgoznak. Sok program azonban mindkét ábrázolást ismeri.

A legelterjedtebb vektorgrafikus programokhoz tartozik a CorelDraw vagy az Adobe Illustrator. Vektorgrafikát használnak a tervezőprogramok, köztük az AutoCAD. A vektorgrafikus programok általában rasztergrafikus képeket is tudnak kezelni, például háttérként beilleszteni. Az Office-alkalmazásokkal szintén készíthetünk vektorgrafikus ábrákat.

A rasztergrafikus programok közé tartozik a Corel Photo-Paint, a Paint Shop Pro vagy az Adobe Photoshop. A Photoshop igen komoly, profeszszionális igényeknek is megfelel. Újabb változatai a különböző alakzatokat már vektorgrafikaként kezelik. A Photoshop Elements elsősorban otthoni felhasználásra, a digitális fényképek szerkesztésére és rendszerezésére készült.

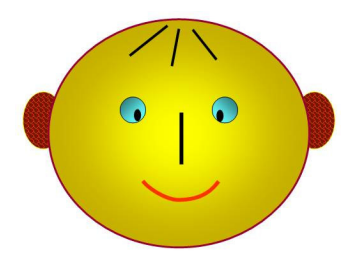

**A PowerPoint-tal készült, egyszer**ű **vektorgrafikus ábra**

Az operációs rendszerek tartozékai között szintén találunk rasztergrafikus alkalmazásokat. A Windowsban például a Microsoft Paint programmal egyszerűbb ábrákat rajzolhatunk, illetve meglévő képek elemi átalakítását végezhetjük el. A Microsoft Office része az MS PhotoEditor vagy a Picture Manager, amely a képek módosítására, retusálására készült.

A fenti, nagy tudású és általában drága szoftverek mellett léteznek egyszerű, bár jól használható programok is. Sokhoz közülük ingyenesen hozzáférünk. Ilyen például a népszerű IrfanView, amely a képek átméretezésére, elemi módosítására, különböző hatások létrehozására alkalmas (www.irfanview.com).

Ugyancsak ingyenes a Gimp (GNU Image Manipulation Program), melynek eszközei már a profi programokkal vetélkednek. A Gimp windows-os és linuxos változata is letölthető az Internetről (www.gimp.org).

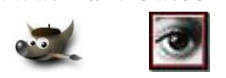

**A Gimp és a Photoshop logója** 

A digitális fényképezőgépek korszakában sok grafikus program segíti a háttértárakon lévő felvételek rendszerezését, bemutatását, közzétételét az Interneten.

Közéjük tartozik a Photoshop Album*,* a Picasa, az Ulead Photo Explorer Freeware, az ACDSee vagy a PhotoOffice. Ezekkel a programokkal is elvégezhetjük a képek egyszerű módosítását, javítását. Az Image Forge már fejlett retusáló eszközökkel rendelkezik (www.cursorarts.com). A StudioLine Photo Basic-kel igen látványos weblapokat vagy diasorozatokat készíthetünk a fotókból (www.studioline.biz).

A grafikai programok általában elvárják a legalább 1024x768 pixel képernyőfelbontás beállítását.

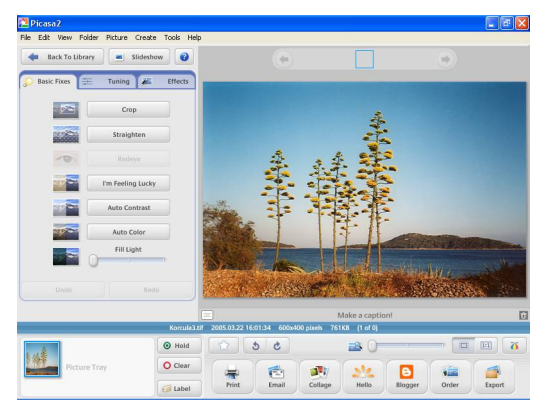

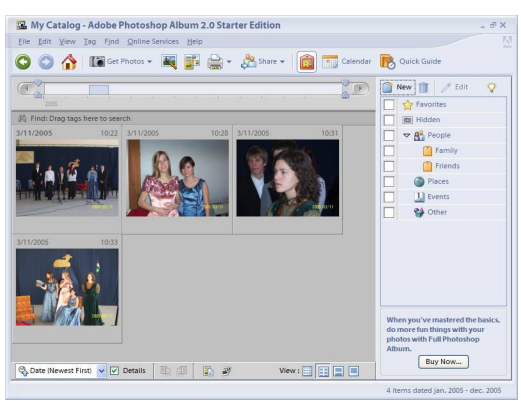

**A Picasa és a Photoshop Album képkatalogizáló – képszerkeszt**ő **program** 

# **A grafikai programok használata**

# **Színválasztás a képerny**ő**r**ő**l**

Számítógépes dokumentumok készítésénél gyakran előfordul, hogy a képernyőn látható színt kell reprodukálnunk. Ha a képernyőképet elmentjük (*PrintScreen*) és beillesztjük egy új képbe, akkor a pipettával bármely pixel színét megvizsgálhatjuk. A Gimp (*Fájl*/*Küls*ő *forrás*/*Képerny*ő*kép*) vagy az IrfanView (*Opciók*/*Fényképezés*) közvetlenül is tud képernyőképet menteni.

A képernyőn látható színek RGB-értékeit mentés nélkül különböző segédprogramokkal határozhatjuk meg. Közéjük tartozik a teljesen ingyenes *ColorPicker* (www.iconico.com), amely az RGB- és HSL-értékek kijelzése mellett még további hasznos funkciókkal rendelkezik.

# **Mentés GIF89a formátumban**

A színpalettás képek mentésénél választhatjuk a *Kivitel* menüpont *GIF89a kivitel* parancsát. Ekkor a képen vagy a megjelenő palettán kijelölhetjük az átlátszó színeket. A váltottsoros (interlace) kiviteli módot szintén beállíthatjuk.

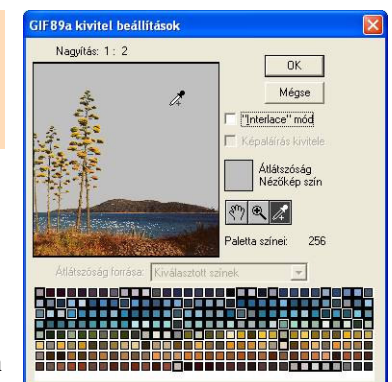

**Átlátszó színek kijelölése a Photoshopban GIF89a kivitel esetén** 

# **A rajzolás eszközei**

#### **Bezier-görbék**

A pixelgrafikus programok a görbe vonalak rajzolásához általában a vektorgrafikára jellemző módszereket használnak fel, különben nehéz lenne a fáradságos munkával elkészített görbe utólagos módosítása.

A grafikai programokkal legfeljebb harmadfokú parabolaíveket, úgynevezett **Bezier-görbéket** rajzolhatunk. A Bezier-görbék **szegmensekb**ő**l** állnak. A szegmenseket **csomópontok** határolják. A csomópontból **irányvonal** indul ki, melynek végpontját **iránypontnak** nevezzük. A program úgy rajzolja meg a görbét, hogy áthaladjon a csomópontokon. Egy csomópontban **az irányvonal egyenese határozza meg a görbe érint**ő**jét, az iránypont és a csomópont távolsága** (azaz az irányvonal hossza) **pedig a görbületet**.

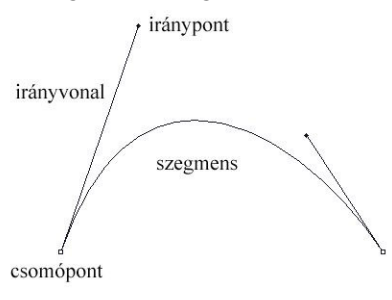

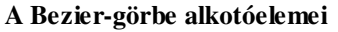

A Bezier-görbék kezelése kissé eltér a Photoshopban és a Gimpben. Az alábbiakban a Photoshop segítségével mutatjuk be a görbék rajzolásának módját.

A görbe csomópontjait a *Toll* eszközzel jelöljük ki. Ha egy csomópont elhelyezésénél nem engedjük fel az egérgombot, akkor az iránypont helyzetét is megadhatjuk. A *Gumivonal* jelölőnégyzet bekapcsolásával követhetjük a kialakuló görbét.

A görbe rajzolását a *Toll* eszköz ismételt kiválasztásával fejezzük be. Az utolsó csomópont egybeeshet az elsővel, ekkor zárt görbét kapunk. A *Toll* eszköz változataival meglévő csomópontokat törölhetünk, illetve újabb csomópontot adhatunk a görbéhez. Egy csomópont helyzetét a *Közvetlen kijelöl*ő eszközzel, egy iránypont helyzetét pedig a *Csomópont átalakító* eszközzel változtathatjuk. A csomópontban kapcsolódó görberészek görbületét a *Csomópont átalakítóval* szimmetrikusan, a *Közvetlen kijelöl*ő*vel* pedig külön-külön módosíthatjuk. Csak az egyik csomópontot az *Alt* billentyű segítségével mozgathatjuk. Ha a *Csomópont átalakítóval* ismételten rákattintunk egy iránypontra, akkor az irányvonalat meg is törhetjük, a görbén csúcspontot (sarokpontot) alakíthatunk ki.

Ha egy csomópontban a két görberész irányvonala nem esik egy egyenesbe, akkor a görbe megtörik.

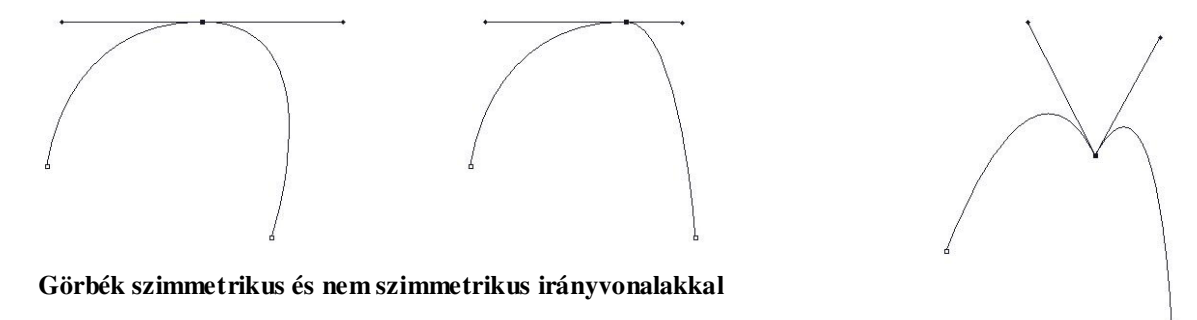

A *Delete* billentyűvel az utolsóként megrajzolt csomópontot törölhetjük. Ismételt lenyomásával az egész görbét töröljük.

**Csúcspont (sarokpont)** 

#### **Görbe rajzolása**

Készítsünk egy új, 500×500 pixel méretű képet, majd rajzoljunk rá szívet! Válasszuk ki a *Toll* eszközt. Jelöljük ki a szív elképzelt körvonala mentén a csomópontokat. A *Csomópont átalakító* eszköz segítségével alakítsuk ki az egyes részek ívét. Szükség esetén elmozdíthatunk vagy törölhetünk is csomópontokat. Válasszunk rózsaszín festőszínt (RGB: 239; 175; 166) és 13 pixel vastagságú ecsetet, majd a *Görbék* paletta helyi menüjének *Görbe körvonala* parancsával végezzük el a körvonalazást. A szív belsejét a *Görbe kitöltése* paranccsal színezhetjük be. A hátteret a *Festékesvödörrel* fessük be kékre (RGB: 0;0; 255)!

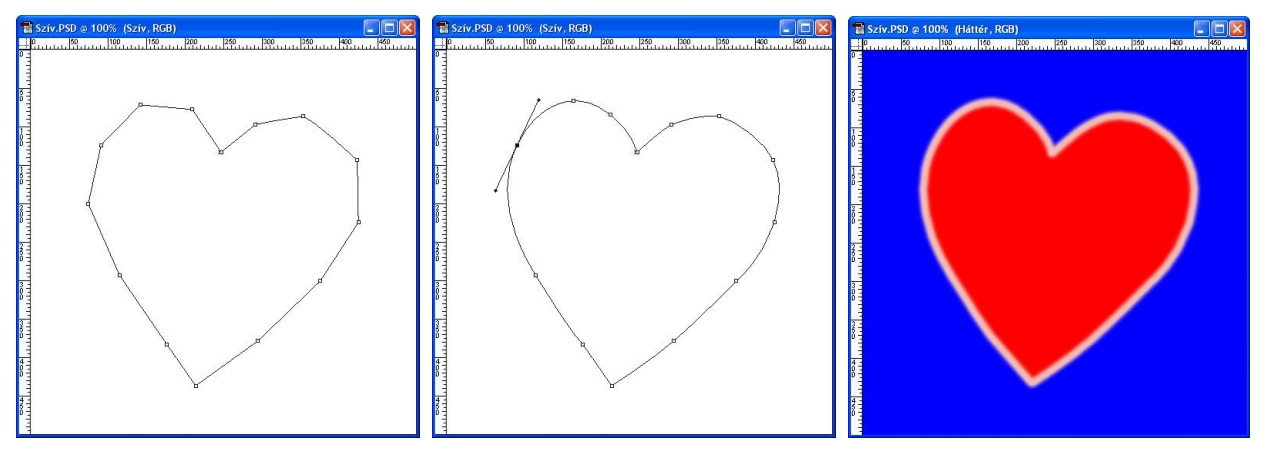

**A görbe rajzolásának fokozatai** 

Az elkészített görbe a *Görbék* palettára kerül.\* A helyi menü segítségével elmenthetjük és betölthetjük az alakzatot. A görbét átalakíthatjuk kijelöléssé, kijelölésből pedig görbét készíthetünk. A görbék használatáról részletesebben a program *Súgójából* vagy további szakkönyvekből tájékozódhatunk.

A görbéket útvonalaknak hívják. Görbét az *Útvonalrajzoló* eszközzel készíthetünk. Csomópontokat *Tervezés* módban jelölhetünk ki, az irányvonalakat és iránypontokat pedig *Szerkesztés* módban módosíthatjuk. Szimmetrikus irányvonalak létrehozásához tartsuk lenyomva a *Shift* billentyűt.

# **Vágás és retusálás**

# **A grafikai programok sz**ű**r**ő**i**

A tankönyv leckéjében megismerkedtünk a képélesség növelésének módjával. Az élesítéshez használt menüparancsot a grafikai programok nagyon sokrétű és változatos *Sz*ű*r*ő*k* menüjében találjuk. **Sz**ű**r**ő**knek nevezzük azokat az eszközöket, melyekkel különleges hatásokat érhetünk el a képen.** Ha kijelöltünk egy tartományt, akkor a szűrő csak erre a területre vonatkozik.

Sok szűrőnél különböző értékeket állíthatunk be, melyek befolyásolják a módosítás mértékét. Ezek az értékek a szűrő **paraméteri**. A hasonló céllal készült szűrők közül azokat részesítsük előnyben, melyeknél megváltoztathatjuk a paramétereket!

Bár furcsán hangzik, az életlenítő szűrő is hasznos lehet a számunkra. Ha a fénykép egy részletét (előterét) szeretnénk kiemelni, akkor célszerű a többi részét (a hátteret) életlenné tenni. (Ezt a hatást a fotótechnikában a mélységélesség csökkentésével érik el.) Az egyszerű életlenítés helyett a Gauss-életlenítés (elmosás) lehetővé teszi a hatás szabályozását.

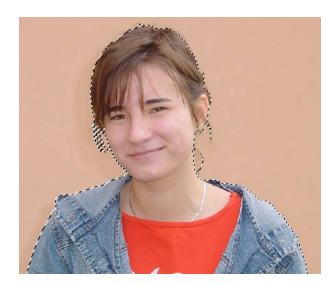

 $\overline{a}$ 

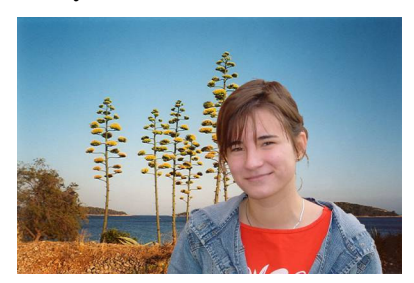

**Utazás a tengerpartra** 

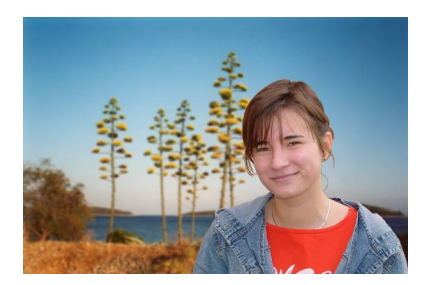

 *Kijelöltük a körvonalat Beillesztettük a tájképre Elmosódottá tettük a hátteret* 

<sup>\*</sup> A program a görbét egy külön csatornán tárolja.

Az említetteken kívül számos roncsoló, torzító, művészi vagy stilizált hatású szűrőt találunk. Bátran kísérletezzünk velük! Érdekes eredményre vezet, ha csak a kép kijelölt részén használjuk, és egymással kombináljuk a szűrőket.

Egy szűrő alkalmazásánál gyorsan összehasonlíthatjuk a módosított és az eredeti képet, ha váltogatjuk a *Ctrl* + *Z*, illetve *Ctrl* + *F* billentyűparancsokat (visszavonás, aztán a szűrő ismételt alkalmazása). A szűrésnél először kis paramétereket állítsunk be, majd a *Ctrl* + *F* billentyűparanccsal ismételten alkalmazzuk a szűrőt. Így könnyen és gyorsan érjük el a módosítás kívánt mértékét.

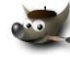

Egy szűrő használata után a *Ctrl* + *Shift* + *F* paranccsal újra megjeleníthetjük a paramétereket beállító ablakot.

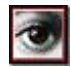

Közvetlenül a szűrő alkalmazása után a *Sz*ű*r*ő menüben megjelenik a szűrő elhalványítása parancs, melynek segítségével csökkenthetjük a hatást. Ehhez állítsunk be a csúszkán 100%-nál kisebb értéket. A *Fakítás* ablakot a *Ctrl* + *Shift* + *F* billentyűparanccsal is előhívhatjuk.

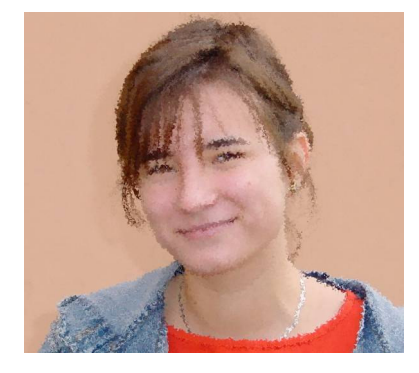

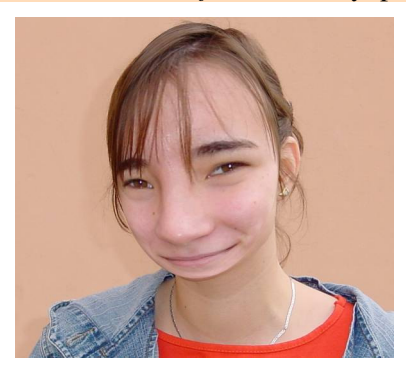

**Különböz**ő **sz**ű**r**ő**k hatása** 

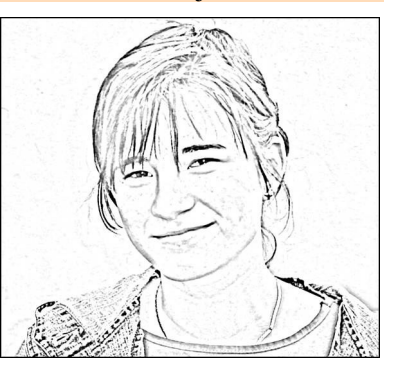

A Gimp *Sz*ű*r*ő*k*/*Megjelenítés*/*Természet*/*IFS fraktálkészít*ő szűrőjével érdekes fraktálmintákat készíthetünk (IFS: Iterated Function System, iterációs függvényrendszer). A bonyolult beállítási lehetőségekkel rendelkező szűrő használatát lásd a *Súgóban*.

# **A fények és színek javítása**

### **Szürkeárnyalatos képek színezése**

A szürkeárnyalatos képek színezéséhez először válasszuk a *Kép*/*Mód* menü RGB parancsát, majd a színezést végző menüpontot:

- : *Eszközök*/*Színeszközök*/*Színezés* vagy *Sz*ű*r*ő*k*/*Színek*/*Színezés*
- : *Kép*/*Képkorrekció*/*Színezet*/*Telítettség*, kattintsunk a *Színezés* jelölőnégyzetre.

Az *Árnyalat* (*Színezet*) csúszkával választjuk ki a színt a színkör alapján. A másik két csúszkával módosíthatjuk a telítettséget és a fényerőt. Természetesen így csak a szürke árnyalatait cseréljük le a kiválasztott szín ugyanolyan fényességű fokozataira.

A Gimp *Sz*ű*r*ő*k*/*Színek*/*Leképezés*/*Mintaszínezés* menüpontja többszínű kép készítését is lehetővé teszi. Alkalmazása előtt válasszunk ki egy mintát a színátmenetek közül, vagy nyissuk meg a színek alapjául szolgáló képet. (Kép felhasználása esetén a kiválasztás után kattintsunk a *Mintaszínek beolvasása* gombra.)

> **Ugyanazon kép szürke és barnás árnyalatú változata**

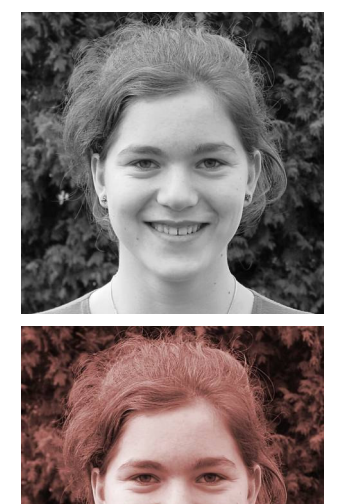

# **Egyéb eszközök**

A képek retusálásához további eszközök állnak a rendelkezésünkre. Használatuk során figyeljük a tulajdonságaikra.

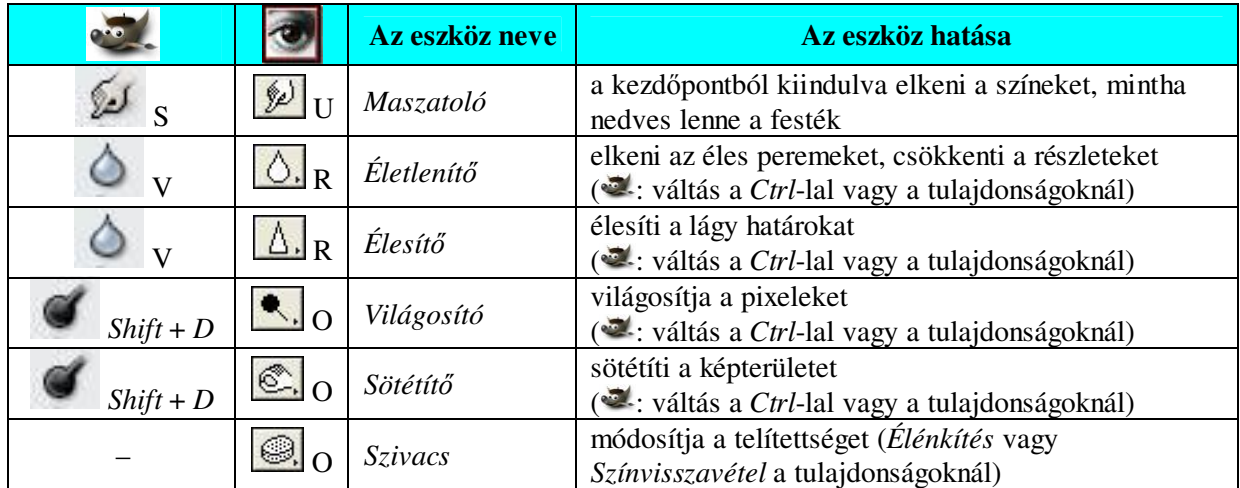

**További retusáló eszközök** 

## **Digitális felvételek korrekciója a Photoshop Album programmal**

Egy összetett, nagy tudású grafikai programmal a szerkesztőműveletek sok paraméterét beállíthatjuk. Szinte a bőség zavarával küzdünk. A digitális fényképezés korszakában nem mindenki ért annyira a számítógépes grafikához, hogy bonyolult programmal hajtsa végre a felvételek korrigálását. Ezért a szoftverfejlesztő cégek létrehozták a szinte automatikusan működő, egyszerűsített programváltozatokat. A Photoshop Album Starter Edition például letölthető az Adobe webhelyéről (www.adobe.com), és az ingyenes internetes regisztráció után szabadon használható. A továbbiakban bemutatjuk egy digitális felvétel feldolgozásának a lépéseit a Photoshop Albummal.

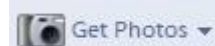

- 1. Töltsük be a felvételt az eszköztár *Get Photos* ikonjával. Válasszuk ki a megfelelő forrást (digitális fényképezőgép, szkenner, háttértár, mobiltelefon).
- 
- 2. Kattintsunk a *Fix Photo* ikonra. Figyeljünk az üzenetre, amely jelzi a módosított kép elérési útját (az eredeti fájl változatlan marad).
- 3. A megjelenő ablakban válasszuk a *Before and After* fület, hogy mindkét képet egyszerre láthassuk.

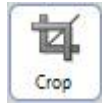

4. Kattintsunk a *Crop* (kivágás) ikonra. A kép arányainak megtartásához válasszuk az *Aspect Ratio* legörülő menüjéből a *Use Photo Ratio* bejegyzést. A téglalap méretezésével és mozgatásával hagyjuk el a kép fölösleges részeit, majd kattintsunk az *Apply* gombra.

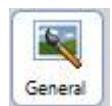

5. A színek, fényességek, kontrasztok javításához válasszuk ki a *General* ikont, majd kattintsunk sorban az *Auto Color*, *Auto Levels* és *Auto Contrast* gombokra. Nem megfelelő eredmény esetén használjuk az *Undo* gombot. A *Sharpen* (élesítés) gombot csak szükség esetén alkalmazzuk.

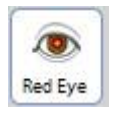

6. Ha a kép vakuval készült, akkor a rajta látható személyek szeme gyakran piros színű. Ennek korrigálásához váltsunk át az *After* fülre, így a nagyítás gombbal megnövelhetjük a képméretet. Kattintsunk a *Red Eye* ikonra, majd jelöljünk ki egy piros szemet. Az *Apply* gomb végzi el a módosítást. Minden egyes szem esetén ismételjük meg a műveletsort. Akkor érünk el jó eredményt, ha az egész szemet kijelöljük, nem csak a pupillát.

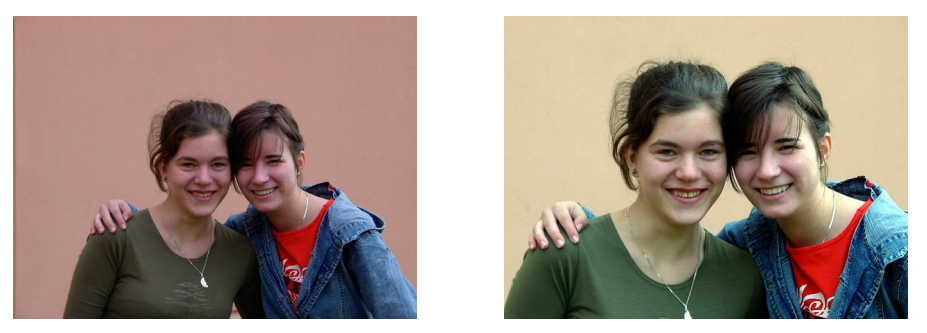

**Az eredeti és a Photoshop Albummal módosított felvétel** 

A programmal a retusáláson kívül rendszerezhetjük felvételeinket, fotóalbumokat, diabemutatókat készíthetünk, feltehetjük a képeket a webre, elküldhetjük e-mail-ben, és még sok más hasznos tevékenységet végezhetünk.

# **Montázs készítése – feliratok a képen**

# **Rétegek**

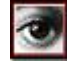

A *Réteg*/*Új*/*Korrekciós* réteg paranccsal olyan réteget hozhatunk létre, amely az alatta lévő rétegek javítását szolgálja. A korrekciós rétegek egy-egy képkorrekció beállítását és utólagos módosítását teszik lehetővé. Egyébként a többi réteghez hasonlóan viselkednek. A beállítások módosításához duplán kattintsunk a réteg nevére a *Rétegek* palettán. A korrekciós rétegek maszkként működnek. Ha feketével festünk rájuk, akkora átlátszatlanná tesszük a maszkot, így ezeken a területeken nem érvényesül a korrekciós hatás. Fehérrel festve visszahozhatjuk a korrekciót.

Az animált GIF-fájlok képkockái rétegeket alkotnak. A réteg neve tartalmazza a megjelenítés időtartamát és módját (*combine*/*replace*: az előző kockával együtt vagy felváltva). A mentésnél fogadjuk el az exportálásra vonatkozó javaslatot.

A Paint Shop Pro program lehetővé teszi vektorrétegek létrehozását, melyeken egyszerű vektorgrafikai elemeket tárolhatunk. Ezeknek az alakzatoknak (téglalap, ellipszis, szöveg stb.) a tulajdonságait utólag is könnyen módosíthatjuk.

### **Csatornák**

A színmodellek bemutatásánál láttuk, hogy pixelgrafikus kódolás esetén a színt jellemző mennyiségek értékeit tároljuk. A grafikai programok az egyes mennyiségek alapján külön-külön képeket, úgynevezett csatornákat hoznak létre.

**Egy csatorna a színmodell egy mennyiségének értékeit jeleníti meg egy szürkeárnyalatos képen.** Ahol a mennyiség értéke 0, ott fekete a pixel, ahol a mennyiség értéke maximális, ott pedig fehér. A közbenső értékeket a szürke különböző árnyalatai jelentik.

A grafikai programokban a csatornákat a *Csatornák* panelen találjuk. A csatornákat a rétegekhez hasonló módon választhatjuk ki. A szerkesztési műveletek a kiválasztott csatornára vonatkoznak.

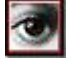

Az *Állomány*/*Preferenciák*/*Megjelenítés és mutató* menüpont *Színes csatornák* jelölőnégyzetével szürkeárnyalatos képek helyett színesben jeleníthetjük meg a csatornákat.

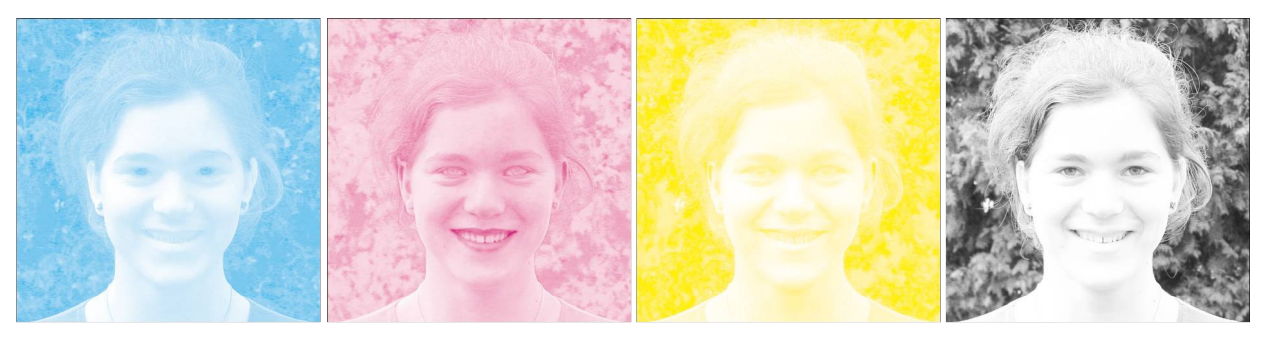

**Egy kép C, M, Y és K csatornája. A szemléltetés miatt színes megjelenítést alkalmaztunk.** 

A kép módosítását gyakran célszerű csak valamelyik csatornával végrehajtani. A gyengébb minőségű szkennerekkel készült képeken előfordulhat, hogy a hiba csak az egyik csatornán jelentkezik. Ennek korrigálásával, élesítésével, a fényerő vagy a kontraszt állításával javíthatunk a képminőségen.

### **Alfa-csatornák használata**

A színcsatornák mellett speciális, úgynevezett alfa-csatornákat is létrehozhatunk. **Az alfa-csatorna a kép egyes pixeleinek átlátszóságát tárolja egy 0-tól 255-ig terjed**ő **skálán.** Az alfa-csatorna tehát egy szürkeárnyalatos képnek felel meg, melyen a fekete pixelek teljesen átlátszatlan, a fehér pixelek pedig teljesen átlátszó területeket jelölnek. Alfa-csatornákat tartalmazó képet a grafikai program saját formátumában vagy TIF-fájlként mentsünk.

Ha bekapcsoljuk az úgynevezett gyorsmaszkot, akkor a rajzeszközökkel (ceruza, ecset) módosíthatjuk a kijelölést.

### **Gyorsmaszknak nevezzük a kijelölés idejére létrehozott alfa-csatornát.**

A gyorsmaszk az aktuális kijelölést tartalmazza. A gyorsmaszkon a ki nem jelölt tartományt halványpiros szín fedi le. A gyorsmaszk bekapcsolása megkönnyíti az apró részletek kijelölését. A kép módosítása után kapcsoljuk ki a maszkot.

Szükség esetén a kijelölést a *Kijelölés* (*Kiválasztás*) menüből elmenthetjük. Egy új alfa-csatorna jön létre, amely a kijelölésen belül átlátszó (maszk). A csatorna láthatóságát a rétegekhez hasonló módon ki vagy bekapcsolhatjuk. A csatornában a kijelölés a rajzeszközökkel szerkeszthető. A *Csatornák* panel parancsgombjával a csatornából ismét létrehozhatunk kijelölést.

# **A képek megjelenítése és nyomtatása**

#### **Megjelenítés a képerny**ő**n**

A képernyőre kerülő képeket célszerű a megjelenítésnek megfelelő pixelméretben elkészíteni. A tervezésnél vegyük figyelembe a monitoron beállított felbontást (800×600, 1024×768 stb.).

A méretezésnél vigyázzunk arra, hogy néhány alkalmazás, például a Microsoft PowerPoint centiméter beosztású vonalzót használ. A centiméterben megadott méretet nehéz átszámolni pixelre. Ha szeretnénk megtartani a pixelméretet, akkor a kép tulajdonságlapján kattintsunk a *Méret* fülre, és a *Diavetítésnek megfelel*ő *méret* legördülő listájában válasszuk ki a monitor felbontását. Olvassuk le, hogy így mekkora nagyítással jelenik meg a kép, s a további ábrák beillesztésénél elegendő lesz ezt a nagyítást beállítani.

A webre kerülő képeknél lényeges szempont a fájl mérete. Általában *jpg* vagy *gif* kódolást használunk. A *jpg* fájloknál nyugodtan beállíthatunk 60-70%-os minőséget. A színes rajzokat, logókat *gif* fájlban tároljuk! Kisebb színmélység alkalmazása jelentősen csökkenti a fájlméretet. A képet csak elkészülte után váltsuk át színpalettás módba, mert az indexelt képeken sok szerkesztési művelet nem hajtható végre.

A pixelméret akkora legyen, hogy a kép beleférjen a böngésző ablakába. Rontja a hatást, ha a kép megtekintése közben használni kell a görgetősávokat. A nagyobb méret fölöslegesen növeli a letöltési időt. Szükség esetén nagyítsuk ki a kép egy-egy részletét, vagy illesszünk be hivatkozást (linket) a teljes

méretű változathoz. Sok grafikai program nyújt segédeszközt a webre optimalizált képek kialakításához. Akár bélyegképek sorozatát is elkészítik egy-egy mappához. Gyakran weblapot állítanak össze a nagyobb méretű képekre mutató hivatkozásokkal.

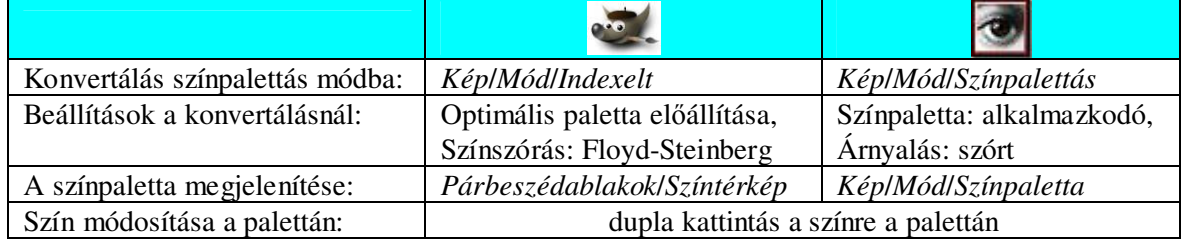

#### **Színpalettás képek kialakítása**

Gyakran előfordul, hogy felvételeinket a weben szeretnénk közzétenni. Ehhez a kép kicsinyített változatát (bélyegkép) kell egy weblapra beillesztenünk, és hivatkozással ellátnunk, amely a nagyobb felbontású változatra mutat. Ezt a tevékenységet több grafikai program is támogatja. A népszerű IrfanView-ban például *Fájl*/*Miniat*ű*rök* paranccsal készíthetünk weblapot, diasorozatot vagy katalógusképet a bélyegképekkel.

A Photoshop Elements webes eszközei:

 *File*/*Save for Web*: webes megjelenítésre optimalizált kép kialakítása sok beállítási lehetőséggel.  *File*/*Create Web Photo Gallery*: weblap készítése bélyegképekkel és a nagyobb méretű változatra mutató hivatkozásokkal egy mappa képei alapján.

### **Féltónusos nyomtatás**

Az árnyalatok kialakítását a nyomtatott képen rasztercellák segítségével végezzük (lásd a tankönyvet). A fejlett grafikai programokban beállíthatjuk a nyomtatott kép felbontását, amely megadja, hogy egy hüvelyknyi szakaszon hány pixel kerül egymás mellé a papírra. A rasztercellák azonban nem egyeznek meg a kép pixeleivel. A kép raszteres felbontása a pixelektől függetlenül törté-

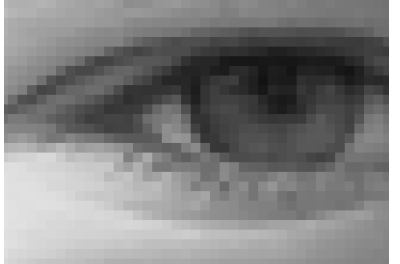

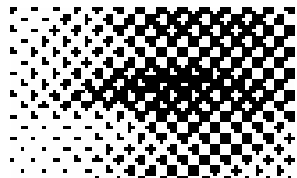

**A rasztercellák nem felelnek meg a pixeleknek** 

nik. Így a nyomtatás minőségét pontosabban jellemezhetjük a rasztercellák sűrűségével.

A féltónusos nyomtatás minőségét a rácssűrűség határozza meg. **A rácss**ű**r**ű**ség megadja, hogy egy hüvelyk hosszúságú szakaszon hány rasztercellát helyezünk el egymás mellett.** A rácssűrűség mértékegysége az **lpi** (lines per inch: vonal per hüvelyk = cella per hüvelyk).

A nyomtatófelbontás, a rácssűrűség és a cellaméret kapcsolata:

cellaméret (pontban) = 
$$
\frac{nyomtatófelbontás}{rácssűrűség} = \frac{dpi}{lpi}
$$

A rasztercella valódi mérete: valódi méret =

$$
=\frac{25,4 \text{ mm}}{\text{lpi}}
$$

Szürkeárnyalatos (fekete-fehér) képek nyomtatása esetén a rácssűrűség és a nyomtatófelbontás meghatározza a nyomtatható árnyalatok számát. Ha például a rasztercella kétszer akkora, mint egy pont mérete, akkor  $2 \times 2 = 4$  pontot tudunk nyomtatni a négyzeten belül. Ez a fehérrel együtt 4 + 1 = 5 árnyalatot jelent. 7×7 pont méretű cella esetén a nyomtatható árnyalatok száma

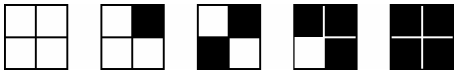

**Raszterminták 2**×**2 pontból álló cella esetén (5 árnyalat)** 

*n*×*n* **pontból álló rasztercella esetén a nyomtatható árnyalatok száma:** *n* **2 + 1.** 

már 7×7 + 1 = 50, amit a szemünk már viszonylag jó minőségű képnek érzékel.

A rasztercella méretének növelésével nő az árnyalatok száma, ugyanakkor csökken a kép részletgazdagsága. Mivel a nyomtatók technikai okokból nem képesek 70-100 árnyalatnál többet létrehozni, általában elegendő 10×10 pontból álló cellákat kialakítani. Ezért az lpi értéke körülbelül tizedakkora legyen, mint a dpi. Arra is ügyelnünk kell, hogy ha a ppi-nél nagyobb lpi-t választunk, akkor a nyomtatott képen elmossuk az apróbb részleteket.

A csúcsminőségű magazinok körülbelül 200 lpi rácssűrűséggel készülnek. Ha a rácssűrűség 75 lpi alatt van, akkor egy cella mérete nagyobb, mint 25,4 mm : 75 = 0,3 mm. Ez már jól látható szabad szemmel. A gyöngébb minőségű napilapok fotóinak közepes árnyalatú részein megfigyelhetjük a raszterrácsot.

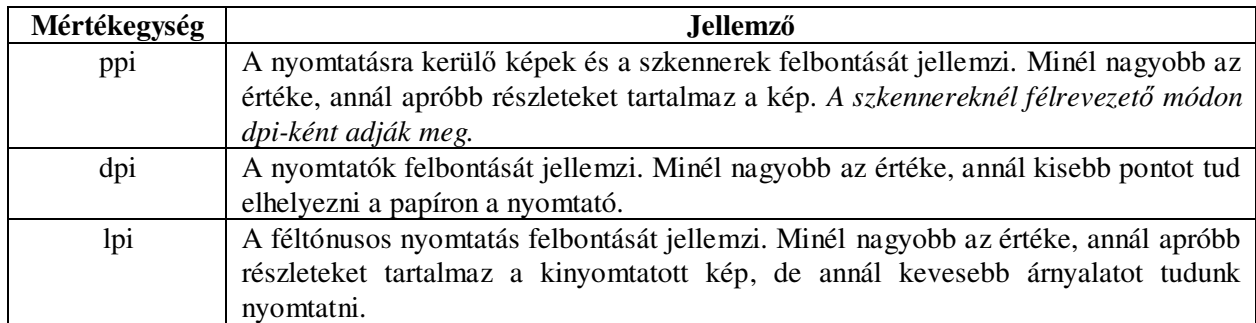

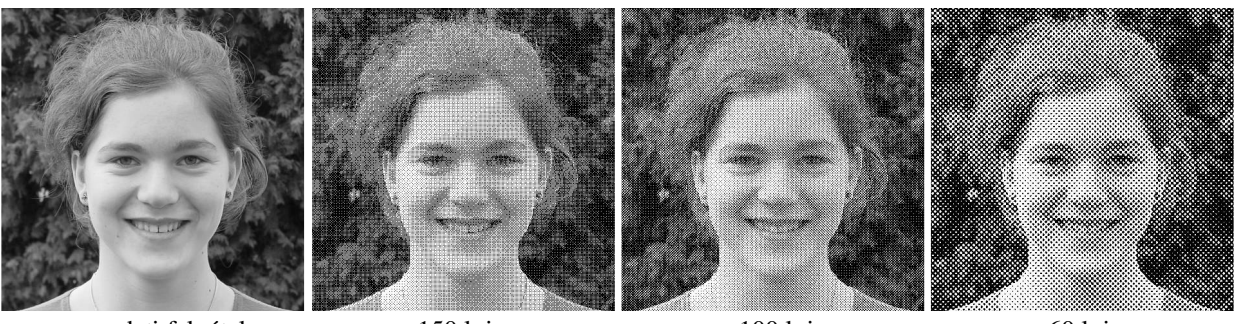

**A felbontás jellemzése** 

 az eredeti felvétel 150 lpi 100 lpi 60 lpi *Rácsméret, árnyalatok száma:* 2x2 pixel, 5 árnyalat 3x3 pixel, 10 árnyalat 5x5 pixel, 26 árnyalat

120 Lpi 133 Lpi 140 Lpi 150 Lp

dokumentum tulajdo Gv10 - speciális beállí.

**Szürkeárnyalatos kép, különböz**ő **rácss**ű**r**ű**ségekkel nyomtatva. A nyomtató felbontása 300dpi.** 

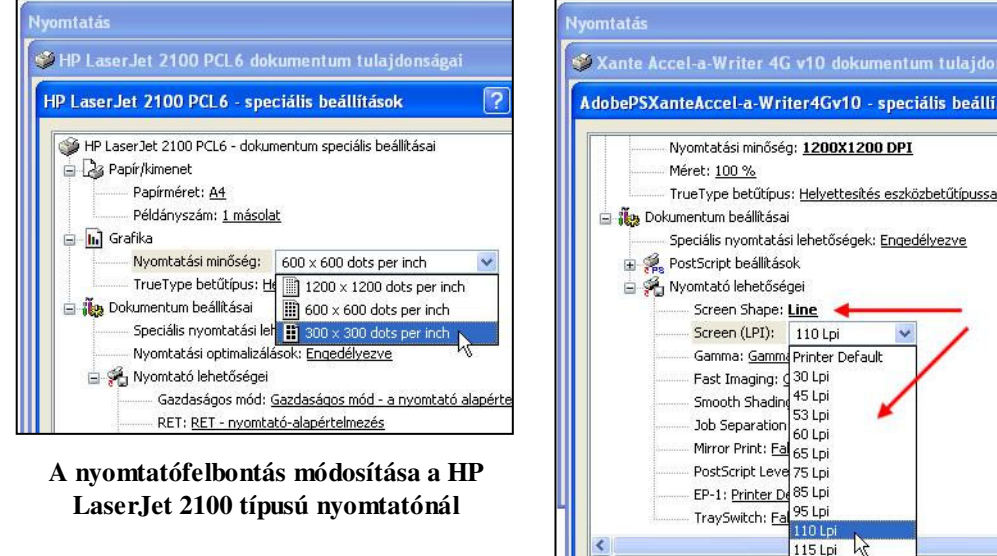

**Egy Xanté nyomtatónál már a sokféle rácss**ű**r**ű**ség mellett a rasztermintát is kiválaszthatjuk** 

Az otthoni használatra készült nyomtatóknál általában csak a nyomtatófelbontás módosításával lehet befolyásolni a rácssűrűséget.\* Közvetlen megadásához egy grafikai programmal bittérképes módba kell átalakítanunk a képet

# **Szürkeárnyalatos és színes képek nyomtatása**

Ha fekete-fehér nyomtatót használunk, akkor a különböző dokumentumokba való beillesztés előtt célszerű egy grafikai programmal szürkeárnyalatosra átváltani a színes képet. Így jobb eredményt kapunk, mint ha a dokumentumszerkesztőre és a nyomtatóra bíznánk a feladatot.

Az átalakításhoz több módszer áll a rendelkezésünkre. Használhatjuk egyszerűen a grafikai program megfelelő parancsát (*Kép*/*Mód*/*Szürkeárnyalatos kép*). Ekkor a program a szem érzékenységének megfelelően súlyozva átlagolja az egyes pixelek RGB-értékeit, és így határozza meg a szürkeárnyalatot. Ezt a módszert alkalmazzák a dokumentumszerkesztő programok is, ha a beillesztett kép színes, a nyomtató pedig fekete-fehér. Az átlagolás következtében gyakran erősen csökken a kép kontrasztja.

Sokszor jobb eredményt kapunk, ha valamelyik színcsatornát használjuk fel szürkeárnyalatos változatként. Esetenként változhat, hogy melyik csatornát célszerű kiválasztani. Próbáljuk ki a Lab-színmodell *L* csatornáját is!

|                                 | $\mathbf{e}$                |                                 |  |  |
|---------------------------------|-----------------------------|---------------------------------|--|--|
| A kép felbontása csatornákra    | KéplMódlSzétbontás          | Csatornák panel menüje:         |  |  |
|                                 |                             | Csatornákra bontás              |  |  |
| A raszterminta kialakítása      | Szűrők/Torzítás/Újság       | KéplMódlVonalas képlRaszterrács |  |  |
| Szórt árnyalású kép létrehozása | Kép/Mód/Indexelt            | Kép/Mód/Vonalas kép/            |  |  |
|                                 | Paletta: fekete-fehér       | Szórt árnyalás                  |  |  |
|                                 | Színszórás: Floyd-Steinberg |                                 |  |  |

**Csatornákra bontás és a raszterminta kialakítása** 

Rétegekre bontott új kép készül a csatornákból. A nem használt rétegeket törölhetjük. A megjelenő párbeszédablakban kiválaszthatjuk a Lab-modellt.

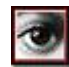

l

Különálló képek készülnek az egyes csatornákból. Az *L* csatorna eléréséhez a felbontás előtt alakítsuk át a képet Lab-módba (*Kép*/*Színmód*/*Lab*).

**Jegyezzük meg:** a kép minden módosítását (méretezés, korrekció, szürkeárnyalatos átalakítás stb.) lehetőleg grafikai programmal végezzük el! Sokkal jobb eredményt kapunk, mint ha egy dokumentumszerkesztő korlátozott eszközeit használjuk.

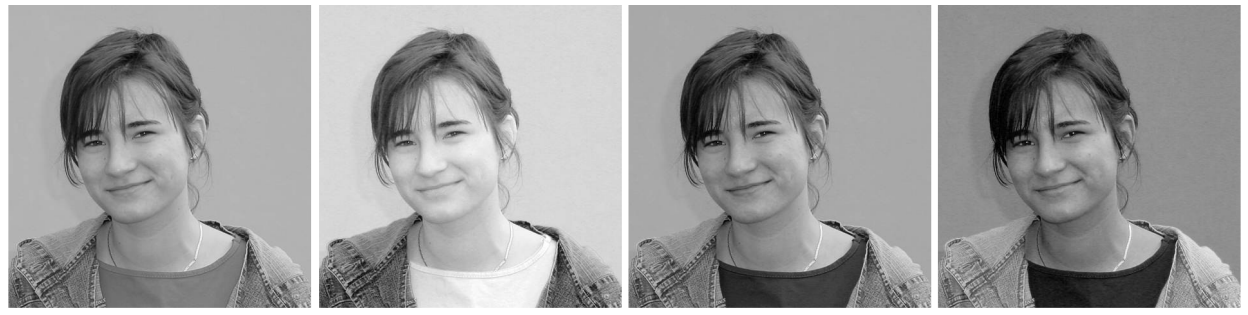

 *Szürkeárnyalatos kép, vörös zöld kék csatorna* 

**Színcsatornák felhasználása a szürkeárnyalatos kép kialakításához** 

A hagyományos nyomdatechnikai eljárásnál a raszterpontok kör alakúak, digitálisan azonban a rasztermintát magunk is kialakíthatjuk. Különféle alakzatok állnak a rendelkezésünkre (kör, négyzet, három-

<sup>\*</sup> Az ablakban látható felirattal ellentétben nem a nyomtató felbontását (tehát a festékcseppek méretét), hanem a rácssűrűséget módosítjuk!

szög, vonal stb.). Ne válasszunk 0°-os vagy 90°-os szöget, mert szemünk könnyen felismeri a vízszintes, illetve függőleges vonalakat, ezért zavaróan hatnak a képen.

Nagyon jó minőséget érhetünk el a szórt árnyalással, de az így nyomtatott kép fénymásolóval vagy más módon történő további sokszorosításra kevésbé alkalmas.

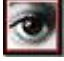

A nyomtatás beállításainál is megadhatjuk a rácssűrűséget, a rácsszöget és a raszterminta alakját. A megadott értékeket csak azok a nyomtatók veszik figyelembe, amelyek ismerik a Postscript nyelvet.

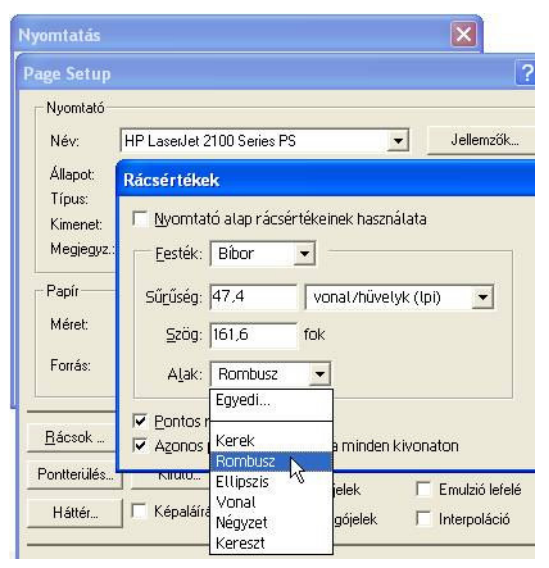

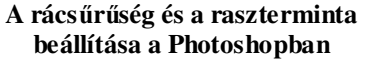

**Különböz**ő **raszterminták. A rácss**ű**r**ű**séget szándékosan kicsire állítottuk, hogy jól megfigyelhessük a mintázatot.**

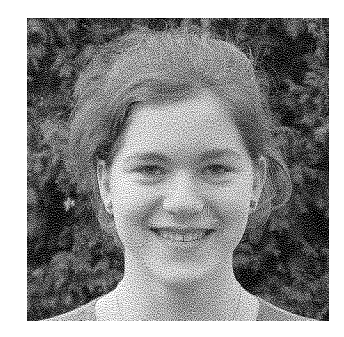

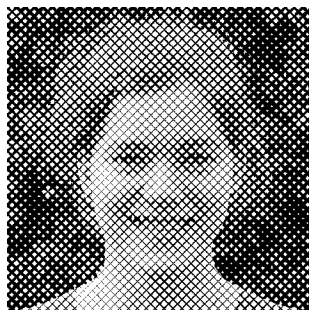

*diffúz (szórt) kereszt 45°*

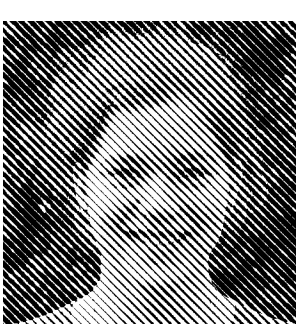

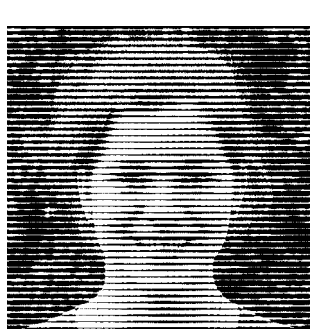

*vonal 45° vonal 0°* 

A színes képek raszteres felbontása jóval bonyolultabb, mint szürkeárnyalatos esetben. A nyomtatók általában a CMYK-modell alapszíneit használják, de árnyalatokat itt is csak a rasztercella különböző mértékű kitöltésével tudnak létrehozni. Ráadásul ezt külön-külön kell szabályozni minden egyes alapszínre. A raszter kialakításánál az egyes színekhez tartozó rácsokat elforgatják egymáshoz képest, különben hamis mintázatok keletkeznének a nyomtatott képen.

A modern fotónyomtatók négy helyett gyakran 6-8 színnel nyomtatnak. Ekkor a rasztert különleges technikával alakítják ki. Ilyen például a HP PhotoRet eljárása, amellyel megnövelhető az egy rasztercellába nyomtatott festékcseppek száma. Így nagyobb lesz a felbontás, ezért

elmosódik a különbség az lpi és a dpi között. Sajnos a nyomtatók dokumentációjában nem mindig derül ki, hogy a dpi vagy az lpi felbontásról van-e szó.

Egy szín kiválasztásánál felkiáltójel figyelmeztet, ha nem váltható át pontosan CMYK-modellbe. Ez általában a telített vörös, narancs, zöld, kék és lila színeknél történik meg. Magát a képet is konvertálhatjuk CMYK-modellbe (*Kép*/*Mód*/*CMYK kép*). Ezt azonban csak a kész képpel célszerű megtenni.

**Színes kép rasztermintázata**

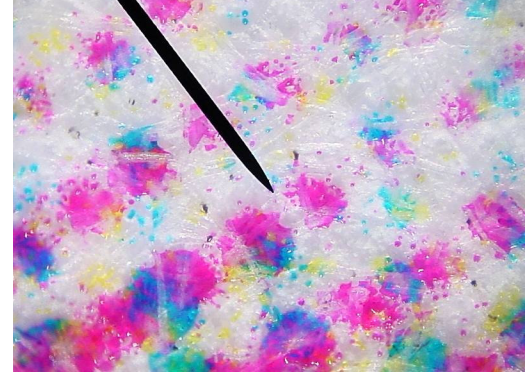

**Színes lézerprinterrel nyomtatott kép mikroszkópos felvétele** 

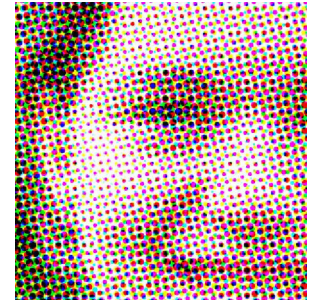